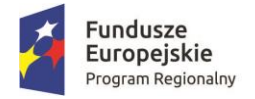

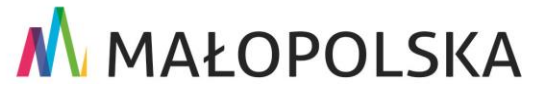

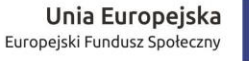

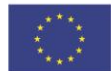

**Załącznik nr 12 do Regulaminu konkursu nr RPMP.10.01.01-IP.01-12-087/16**

# **Instrukcja użytkownika zewnętrznego systemu e-RPO wspierającego wdrażanie Regionalnego Programu Operacyjnego Województwa Małopolskiego na lata 2014-2020**

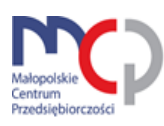

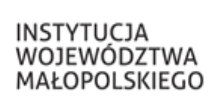

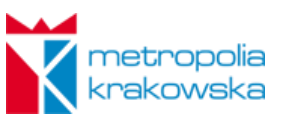

# Spis treści

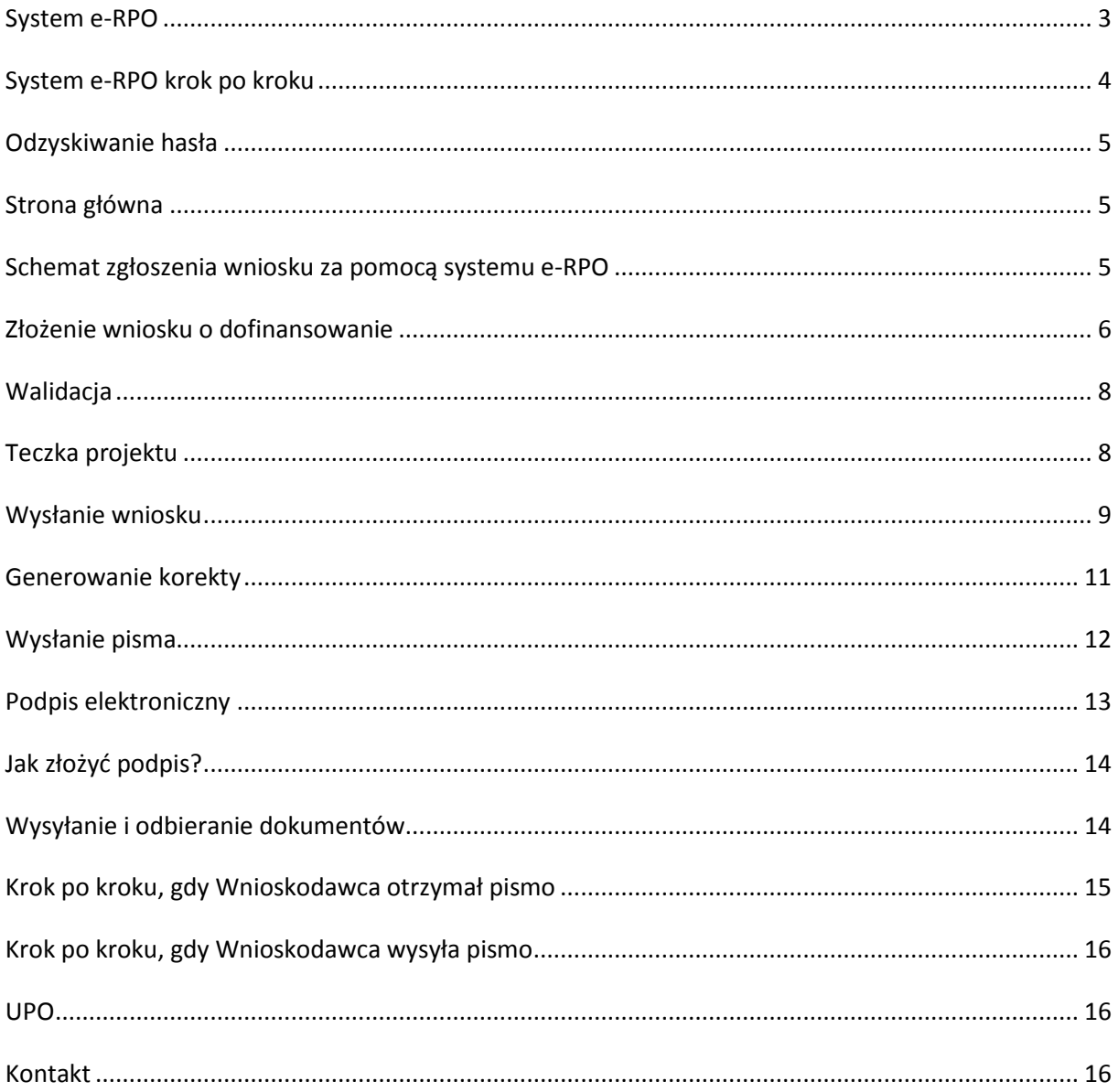

## <span id="page-2-0"></span>**System e-RPO**

System e-RPO jest lokalnym systemem informatycznym wspierającym wdrażanie Regionalnego Programu Operacyjnego Województwa Małopolskiego na lata 2014-2020.

Warunkiem korzystania z Systemu e-RPO jest posiadanie konta w Systemie. Rejestracja w Systemie e-RPO możliwa jest pod adresem: erpo.malopolska.pl.

Poszczególne zasady korzystania z systemu zostały określone w załączniku nr 1 do Uchwały Nr 181/16 ZWM z dnia 11 lutego 2016 r. Każdy Użytkownik systemu akceptuje w/w zasady na etapie zakładania konta w systemie.

Korzystanie z Systemu e-RPO wymaga uprzedniej rejestracji w celu założenia konta. Zakładane Konto należy do Użytkownika. Użytkownik może korzystać z Systemu e-RPO za pomocą dowolnego komputera połączonego z Internetem, przy spełnieniu wymagań technicznych określonych w Regulaminie korzystania z Systemu e-RPO.

System e-RPO umożliwia w szczególności:

- wprowadzanie, przechowywanie, modyfikowanie danych,
- aplikowanie o wsparcie finansowe (wniosek o dofinansowanie),
- składanie wniosków o dofinansowanie będących załącznikiem do umowy/aneksu do umowy o dofinansowanie,
- prowadzenie wszelkiej korespondencji pomiędzy IZ lub IP a Wnioskodawcą na etapie naboru i oceny projektów do zawarcia umowy o dofinansowanie projektu.

Szczegółowe warunki ubiegania się o dofinansowanie za pośrednictwem systemu e-RPO jak i sposób korespondencji określony jest w Regulaminie konkursu, jak również w umowie o dofinansowanie projektu.

# <span id="page-3-0"></span>**System e-RPO krok po kroku**

Dostęp do systemu e-RPO możliwy jest pod adresem https://erpo.malopolska.pl

Na stronie umieszczone są funkcje umożliwiające rejestrację konta oraz zalogowanie się do systemu.

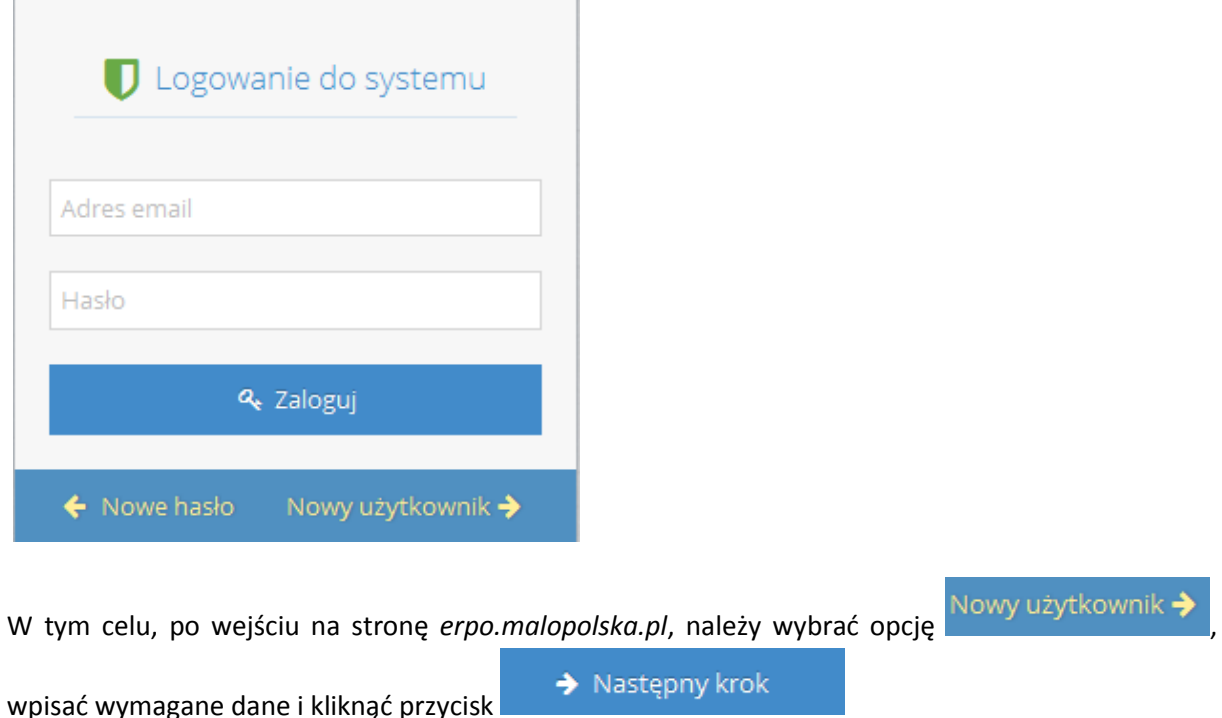

Wyświetlony zostanie Regulamin systemu e-RPO i możliwość zarejestrowania konta. Po poprawnej rejestracji pojawi się następujący komunikat:

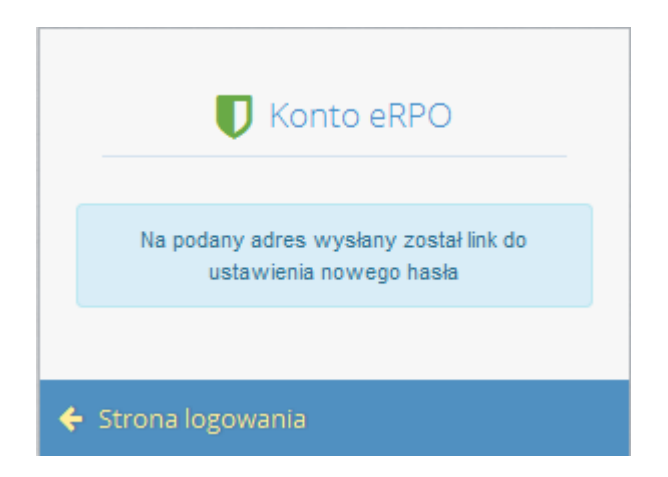

Podany adres e-mail staje się automatycznie loginem wykorzystywanym w procesie logowania do systemu.

Hasło musi składać się, co najmniej 8 znaków oraz zawierać małe i wielkie litery oraz cyfry. Hasło nie może być powszechnie używanymi słowami, w szczególności nie należy, jako hasło wykorzystywać: dat, imion, nazwisk, inicjałów, numerów rejestracyjnych samochodów, numerów telefonów bądź innych nazw bezpośrednio kojarzących się z Wnioskodawcą/ Beneficjentem.

Na podany adres e-mail zostanie przesłana wiadomość zawierająca link aktywacyjny oraz login dla utworzonego konta. W celu dokończenia aktywacji konta należy postępować zgodnie z przedstawioną w ww. wiadomości instrukcją.

### <span id="page-4-0"></span>**Odzyskiwanie hasła**

System e-RPO posiada funkcję nadawania nowego hasła. W przypadku braku możliwości zalogowania się do systemu należy wybrać w głównym oknie systemowym przycisk + Nowe hasło, następnie wpisać adres e-mail, który używany jest podczas logowania.

System automatycznie wygeneruje wiadomość z linkiem umożliwiającym zmianę dotychczasowego hasła, który zostanie przesłany na wskazany adres e-mail.

#### <span id="page-4-1"></span>**Strona główna**

Po zalogowaniu się do systemu zostanie wyświetlona strona główna na której znajdują się podstawowe opcje systemowe. Istnieje możliwość wejścia do 3 zakładek, umożliwiających aplikowanie do aktualnych naborów lub wejście do teczki projektów, gdzie znajdują się stworzone przez danego użytkownika wnioski.

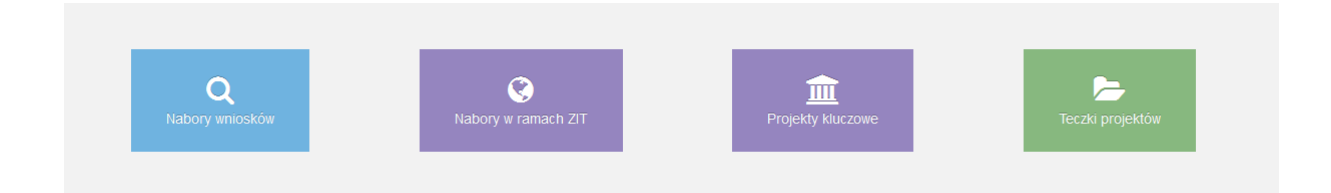

#### <span id="page-4-2"></span>**Schemat zgłoszenia wniosku za pomocą systemu e-RPO**

- Zalogowanie się do systemu po wcześniejszej rejestracji;
- Wypełnienie zgodnie z instrukcją stanowiącą załącznik do Regulaminu konkursu i zatwierdzenie formularza wniosku;
- Pobranie wersji PDF wniosku wraz z wygenerowaną sumą kontrolną;
- Opatrzenie dokumentacji kwalifikowanym podpisem elektronicznym, który jest składany za pomocą kwalifikowanego urządzenia do składania podpisu elektronicznego i który opiera się na kwalifikowanym certyfikacie podpisu elektronicznego;
- Wysłanie podpisanego elektronicznie wniosku wraz z wymaganymi załącznikami w systemie e-RPO

## <span id="page-5-0"></span>**Złożenie wniosku o dofinansowanie**

Wniosek należy wypełnić zgodnie z Instrukcją wypełniania wniosku o dofinansowanie. Dokument ten jest załącznikiem do Regulaminu konkursu danego naboru wniosków udostępnianego wraz z ogłoszeniem o naborze na stronie internetowej www.fundusze.malopolska.pl. Instrukcja zawiera objaśnienia, w jaki sposób wypełnić poszczególne pola wniosku.

Możliwość aplikowania do konkretnego naboru możliwe jest poprzez uruchomienie formularza do wypełnienia wniosku. W tym celu należy wejść w zakładkę *Nabory*, *Nabory w ramach ZIT* lub *Projekty kluczowe* znajdujące się na głównej stronie systemowej.

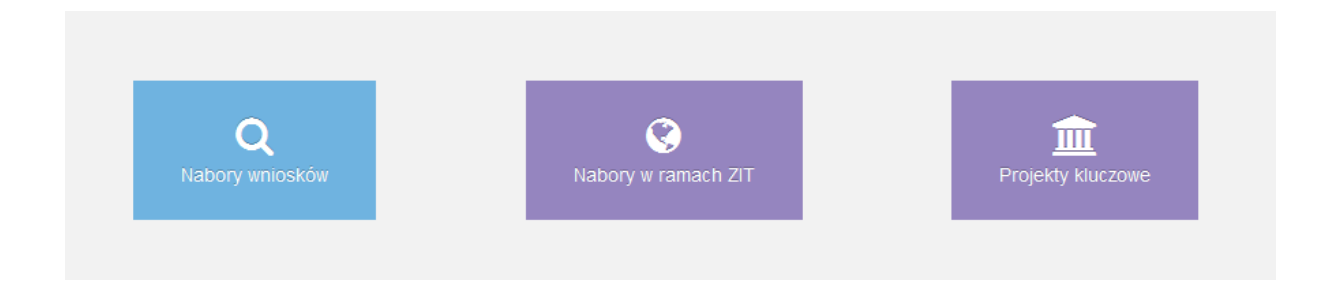

Następnie wybrać jeden z trwających naborów i kliknąć przycisk  $\rightarrow$ , znajdujący się przy konkretnym naborze

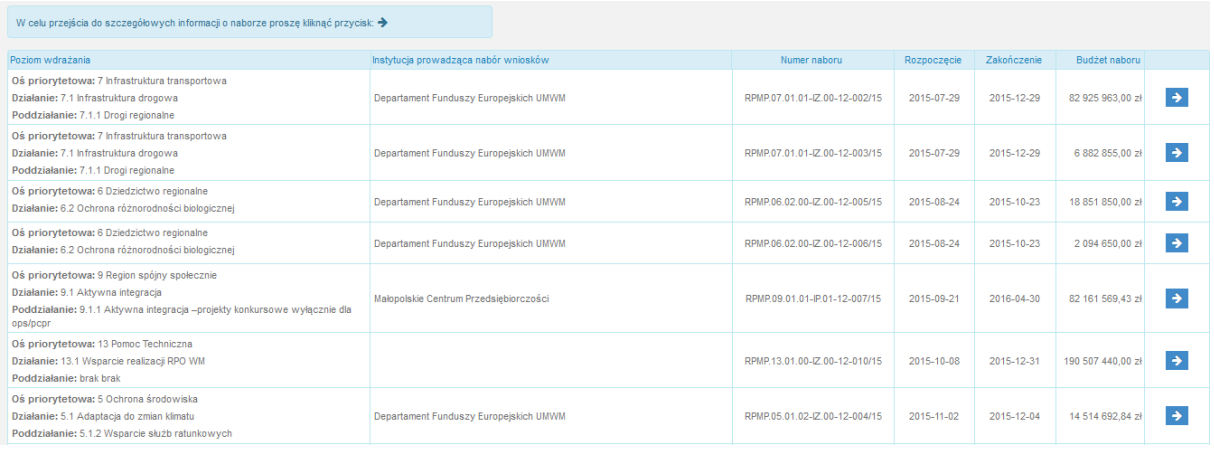

Zostaną wyświetlone podstawowe dane dotyczące naboru oraz możliwość wygenerowania wniosku

aplikacyjnego. W tym celu należy kliknąć w przycisk znajdujący znajdujący się u dołu ekranu.

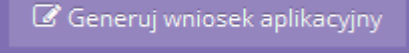

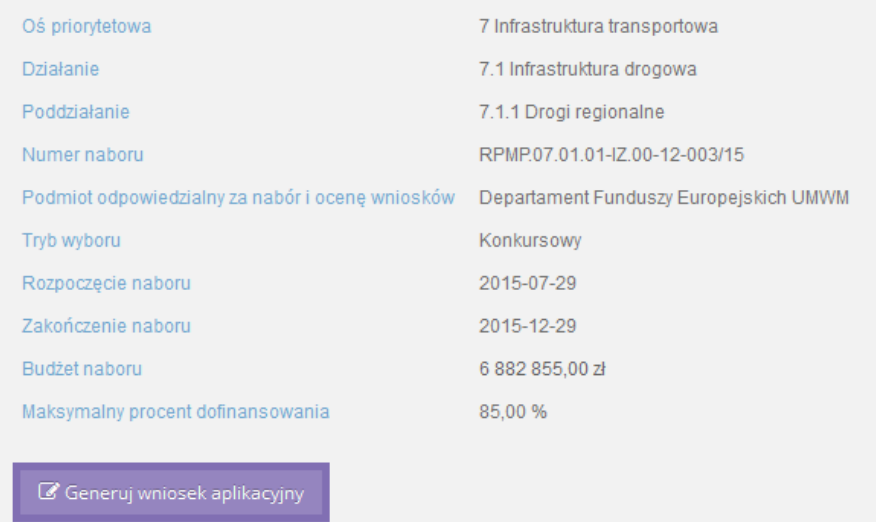

Na stronie formularza dostępne jest menu umożliwiające poruszanie się po konkretnych częściach wniosku.

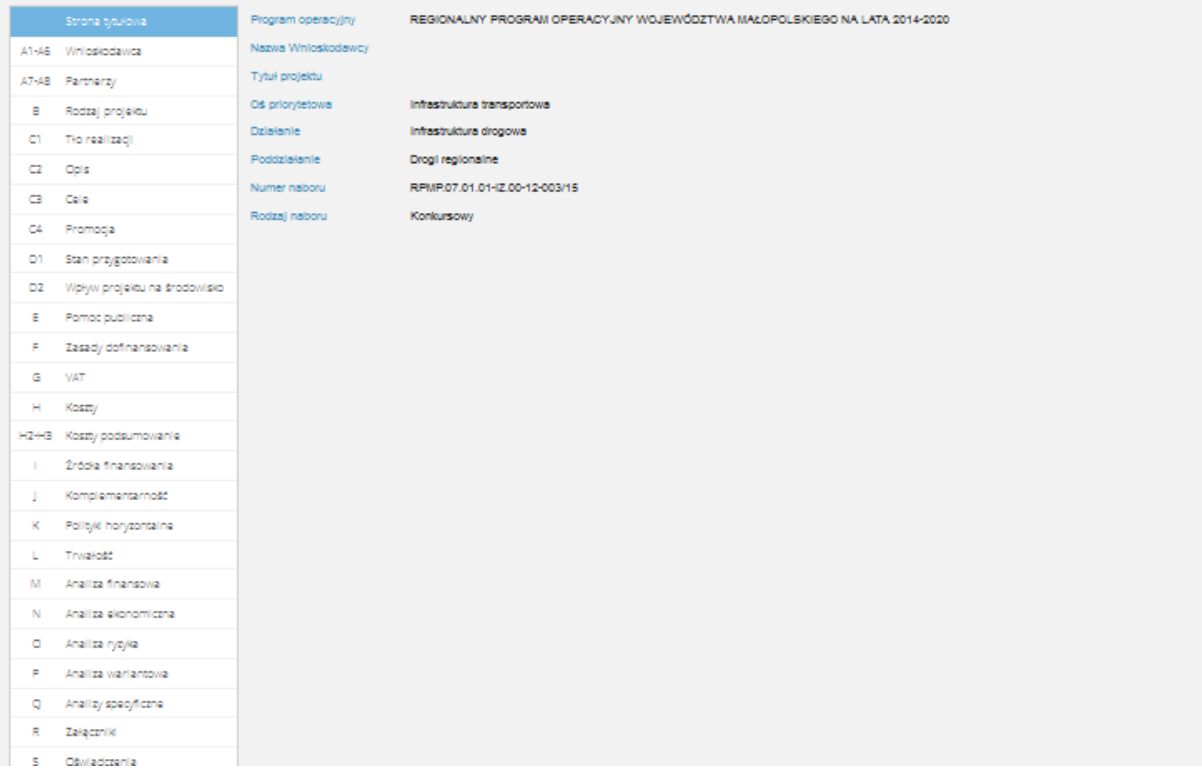

W prawnym górnym rogu znajdują się przyciski umożlwiające nawigację

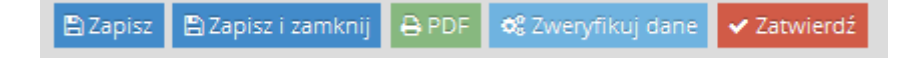

Oprócz podstawowych funkcji zapisujących, weryfikujących i zatwierdzających dane w systemie istnieje możliwość pobrania uzupełnionego wniosku w formacie PDF. Możliwość ta jest dostępna na każdym etapie generowania wniosku.

#### <span id="page-7-0"></span>**Walidacja**

Po wyborze przycisku s<sup>z</sup> zweryfikuj dane system wyświetli komunikat dotyczący poprawności uzupełnionego formularzu. Przed zatwierdzeniem elektronicznej wersji wniosku musi on zostać poprawnie zweryfikowany przez system. Wniosek, który został zweryfikowany poprawnie i zatwierdzony zostanie zapisany na serwerze oraz zostanie nadana suma kontrolna.

Po wypełnieniu całego formularza i zweryfikowaniu poprawności danych należy zatwierdzić wniosek

i wygenerować plik PDF. W tym celu należy w zakładce Wnioski aplikacyjne pobrać dokument, a następnie podpisać go przy pomocy kwalifikowanego podpisu elektronicznego, który jest składany za pomocą kwalifikowanego urządzenia do składania podpisu elektronicznego i który opiera się na kwalifikowanym certyfikacie podpisu elektronicznego.

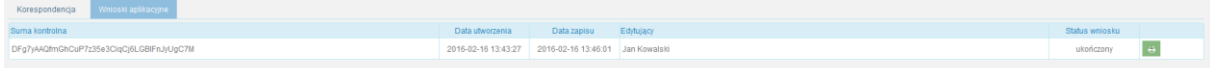

Plik ten, musi zostać podpisany przez upoważnioną do tego celu osobę kwalifikowanym podpisem elektronicznym.

Po kliknięciu na ikonę PDF, zostanie pobrany wniosek i zapisany w wybranej przez siebie lokalizacji.

W momencie zatwierdzenia wniosku, wniosek ten pojawi się w zakładce Teczki projektów.

Zapis danych na serwerze odbywa się automatycznie w momencie przechodzenia między zakładkami.

#### <span id="page-7-1"></span>**Teczka projektu**

W teczce projektu znajdują się wszystkie wnioski danego użytkownika. W celu ich edycji należy kliknąć przycisk **12** 

System przekierowuje do okna umożliwiającego pracę nad danym wnioskiem.

Znajdują się tutaj podstawowe informacje dotyczące wniosku oraz dwie zakładki: korespondencja oraz wnioski aplikacyjne.

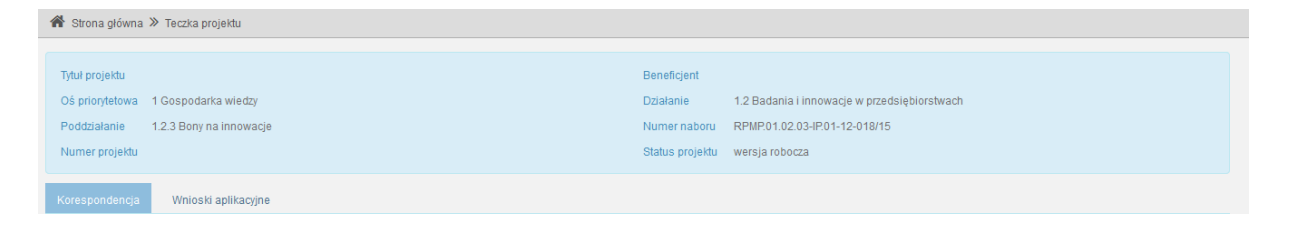

W zakładce korespondencja istnieje możliwość dodania wniosku aplikacyjnego do wysłania

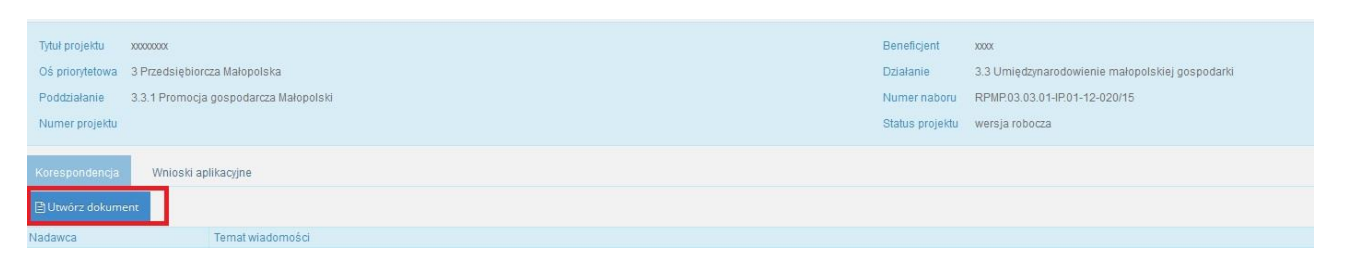

Drugą podstawową zakładką znajdującą się w teczce projektu jest zakładka 'wnioski aplikacyjne' gdzie znajdują się wszystkie utworzone wnioski wraz z ich obecnym statusem.

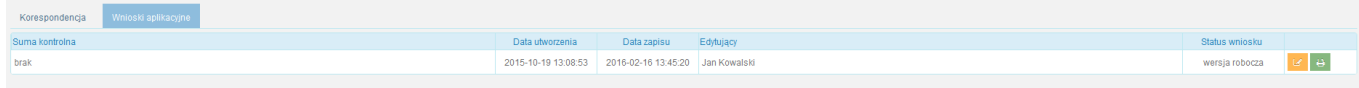

#### <span id="page-8-0"></span>**Wysłanie wniosku**

L.

W celu wysłania wniosku należy w teczce projektu w zakładce korespondencja kliknąć przycisk 'utwórz dokument'.

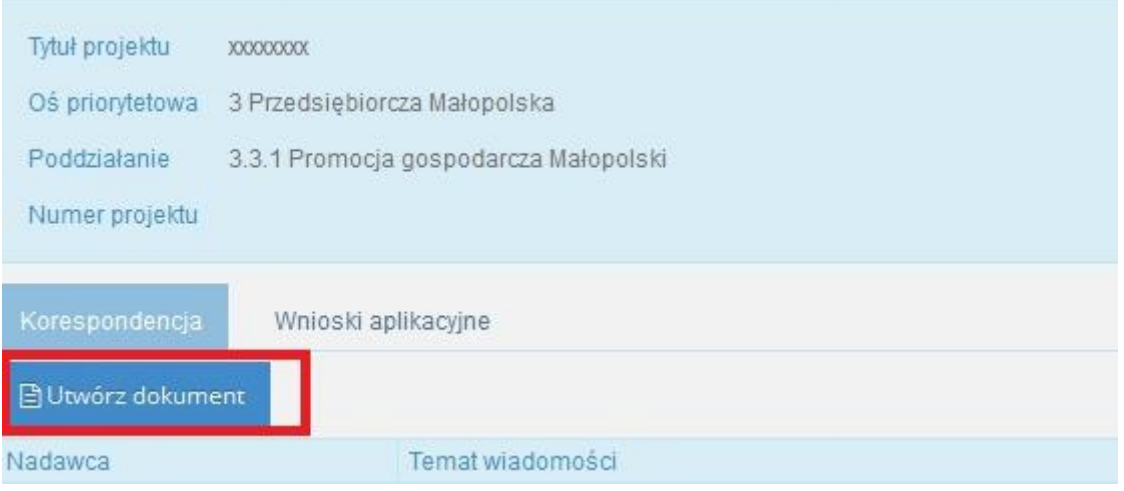

Kolejnym krokiem jest dodanie wniosku oraz wszystkich wymaganych załączników wraz z ich kwalifikowanym podpisem elektronicznym, który jest składany za pomocą kwalifikowanego urządzenia do składania podpisu elektronicznego i który opiera się na kwalifikowanym certyfikacie podpisu elektronicznego. W momencie kliknięcia przycisku 'utwórz dokument' pojawi się okno umożliwiające wysłanie wniosku wraz z załącznikami.

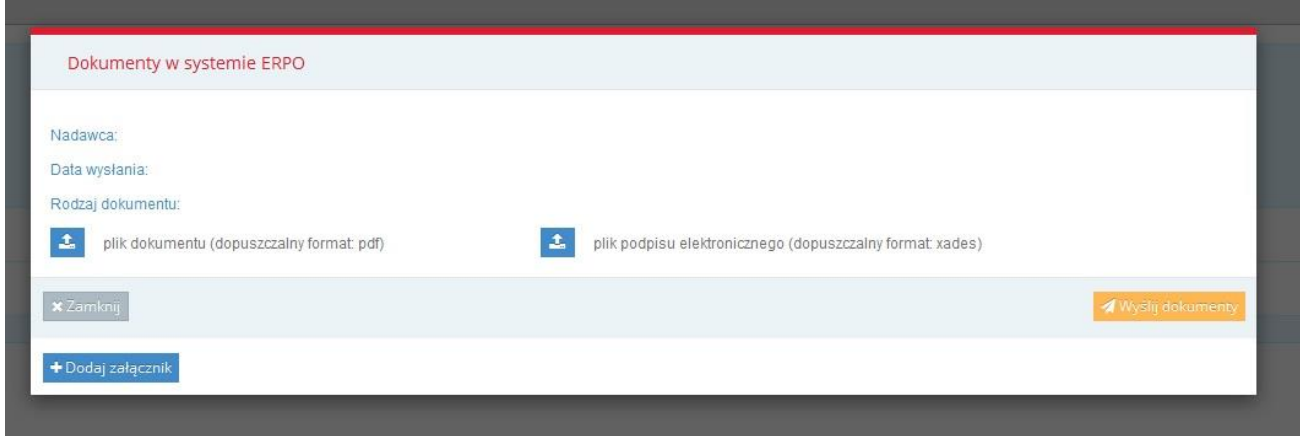

System weryfikuje poprawność pliku zawierającego wniosek aplikacyjny w formacie pdf oraz pliku zawierający kwalifikowany podpis elektroniczny w miejscu do tego przeznaczonym. Załączanym dokumentem musi być wniosek w formacie *pdf*, pobrany wcześniej z systemu, wraz z sumą kontrolną oraz plik zawierający jego kwalifikowany podpis elektroniczny.

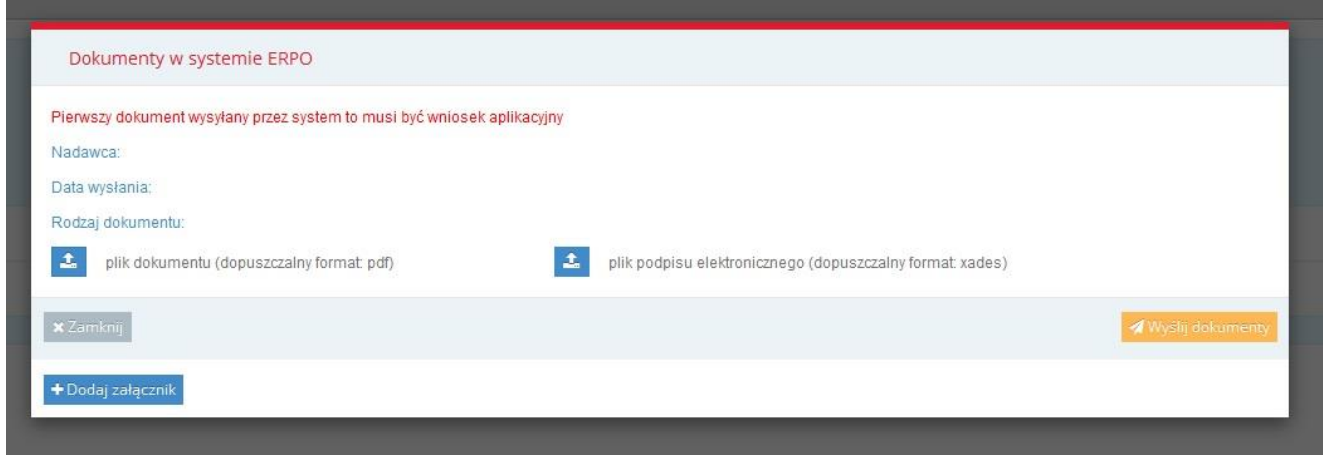

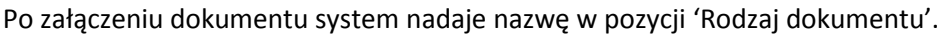

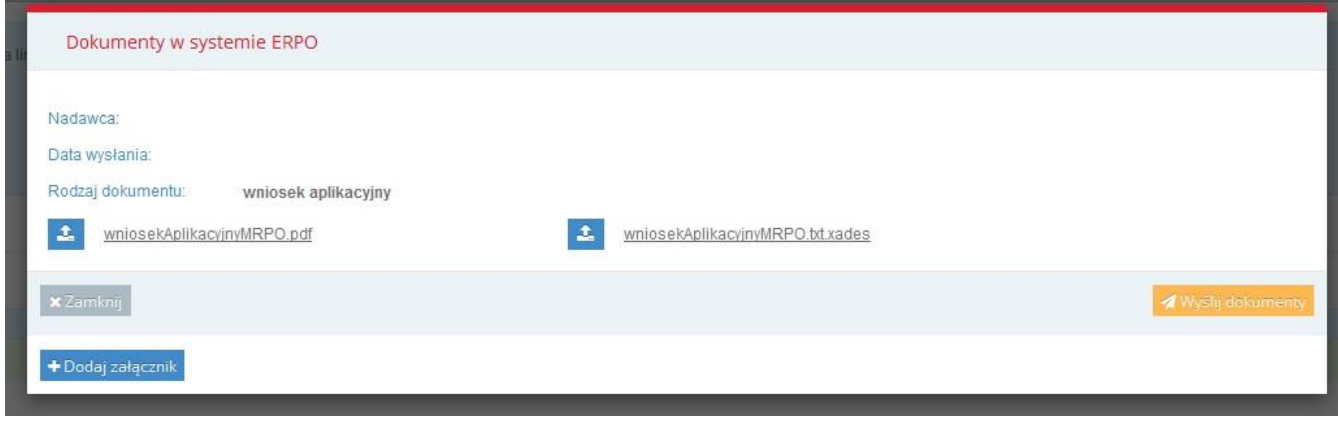

Po dodaniu wszystkich załączników należy kliknąć przycisk zwyślij Wniosek znajdujący się po prawej stronie ekranu. System poprosi o potwierdzenie wysłania wniosku aplikacyjnego wraz z załącznikami.

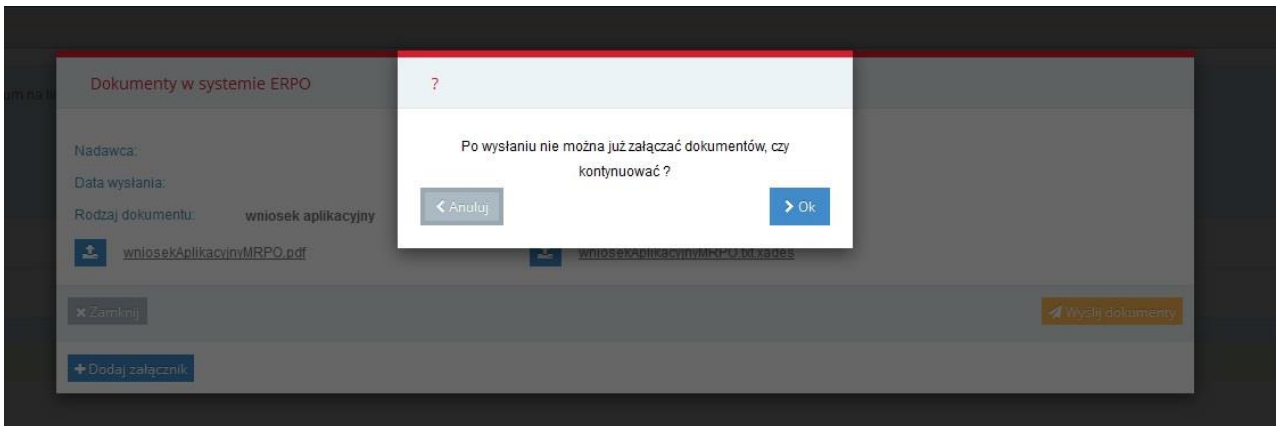

System następnie wyświetli informacje o wysłanym wniosku i jego obecnym statusie systemowym.

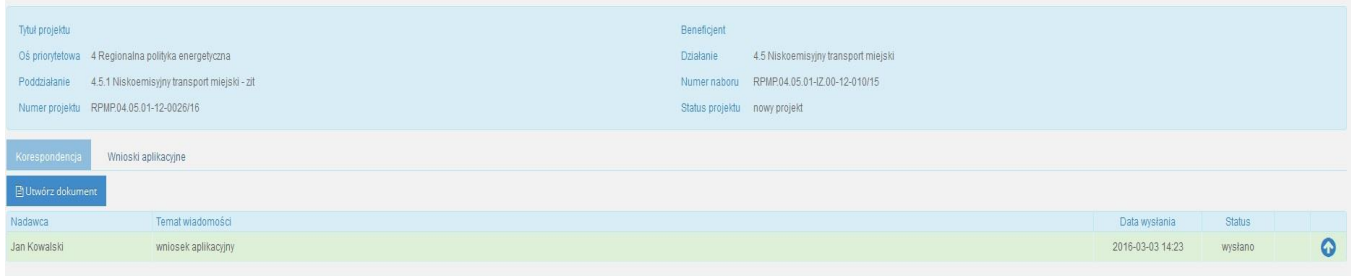

#### <span id="page-10-0"></span>**Generowanie korekty**

W celu utworzenia korekty należy wejść do zakładki wnioski aplikacyjne znajdującej się w teczce projektu. Po uprzednim skierowaniu wniosku do poprawy przez pracownika merytorycznego pojawi się ikona umożliwiająca wygenerowania kopii wniosku.

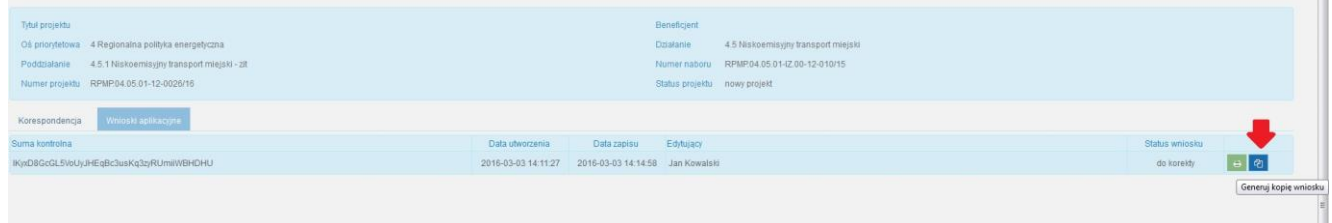

W tym momencie pojawi się możliwość edycji wniosku skierowanego do poprawy.

Po zatwierdzeniu wniosku, pobraniu go z systemu w formacie .pdf oraz podpisaniu należy kliknąć przycisk 'Utwórz dokument' znajdujący się w zakładce korespondencja.

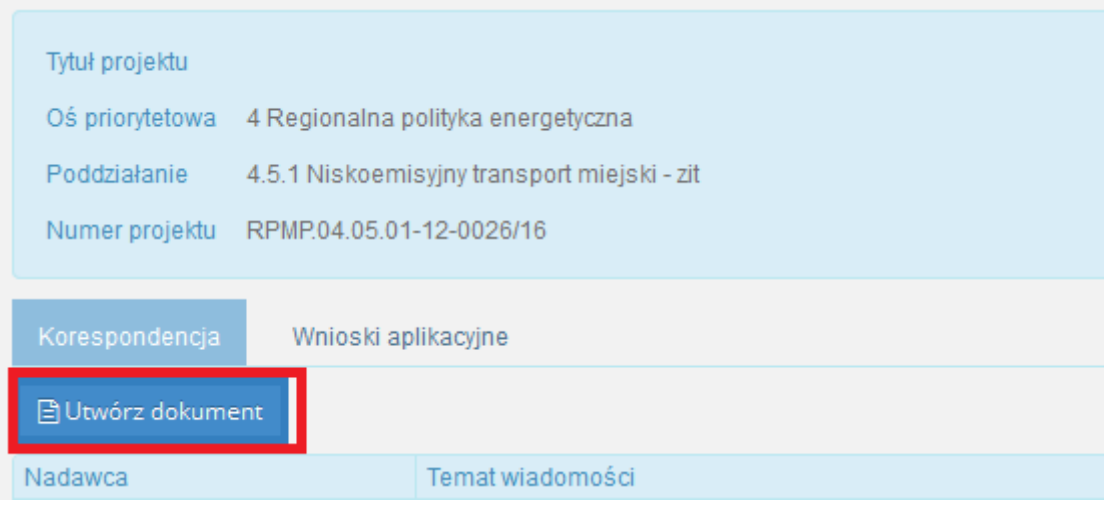

Kolejnym krokiem jest dodanie korekty oraz wszystkich wymaganych załączników wraz z ich kwalifikowanym podpisem elektronicznym, który jest składany za pomocą kwalifikowanego urządzenia do składania podpisu elektronicznego i który opiera się na kwalifikowanym certyfikacie podpisu elektronicznego. W momencie kliknięcia przycisku 'utwórz dokument' pojawi się okno umożliwiające wysłanie korekty wraz z załącznikami. Pola Nadawca, data wysłania oraz rodzaj dokumentu są uzupełniane automatycznie przez system.

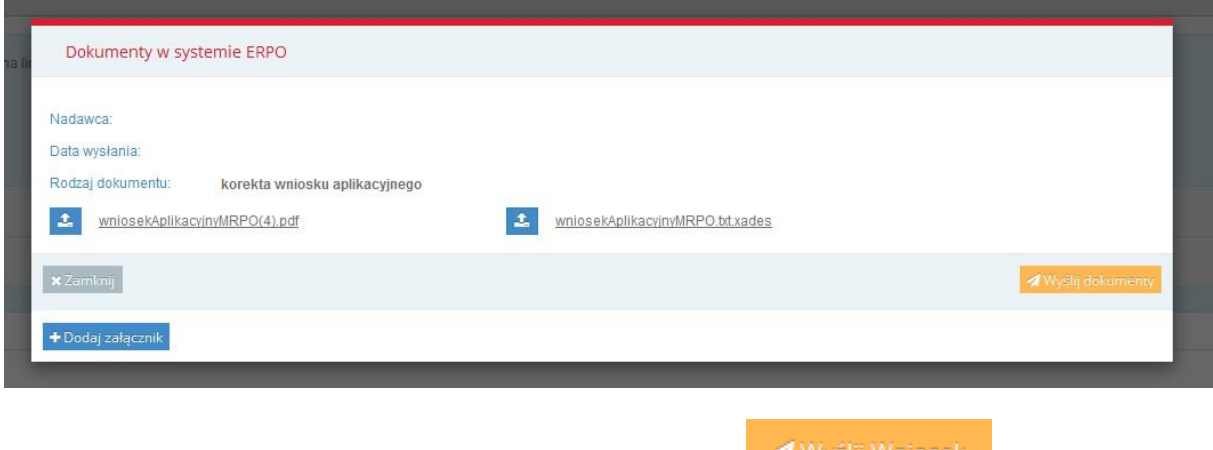

Po dodaniu wszystkich załączników należy kliknąć przycisk znajdużenie znajdujący się po prawej stronie ekranu. System poprosi o potwierdzenie wysłania dokumentacji.

#### <span id="page-11-0"></span>**Wysłanie pisma**

W celu wysłania pisma należy w teczce projektu w zakładce korespondencja kliknąć przycisk 'utwórz dokument'. W momencie kliknięcia przycisku 'utwórz dokument' pojawi się okno umożliwiające wysłanie dokumentacji. Kolejnym krokiem jest dodanie pisma oraz załączników wraz z ich kwalifikowanym podpisem elektronicznym. Pola Nadawca oraz data wysłania są uzupełniane automatycznie przez system, rodzaj dokumentu jest wybierany przez Beneficjenta.

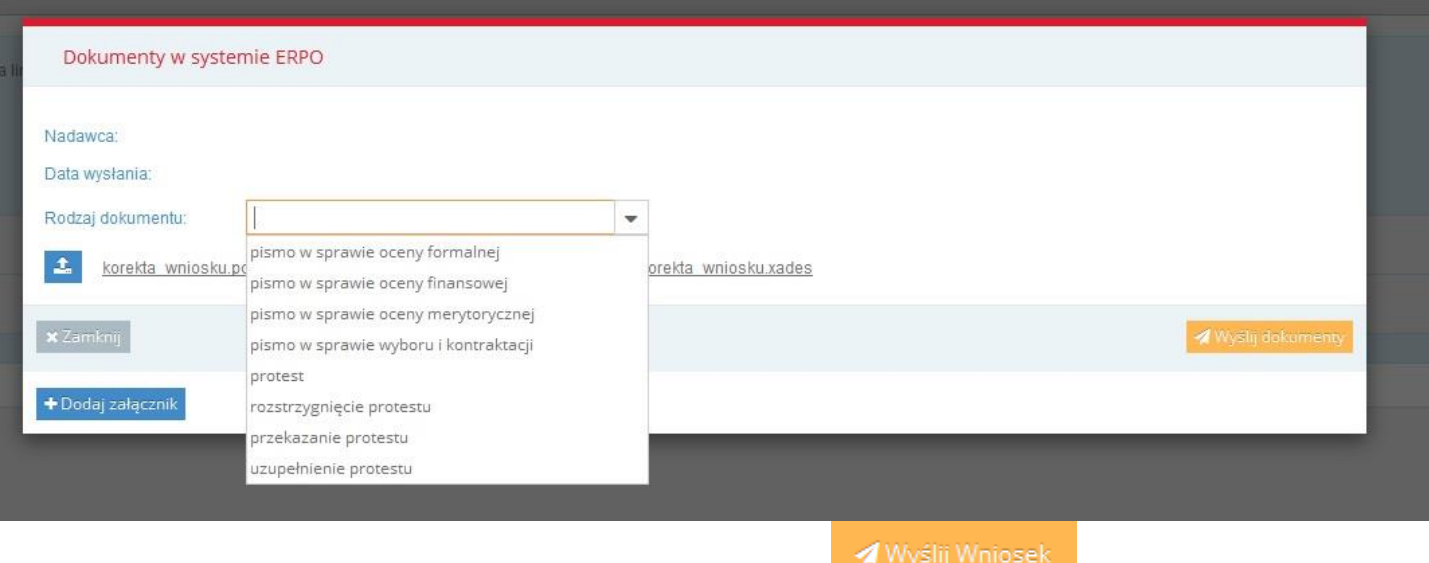

Po dodaniu wszystkich załączników należy kliknąć przycisk znajdujący się po znajdujący się po prawej stronie ekranu. System poprosi o potwierdzenie wysłania dokumentacji.

### <span id="page-12-0"></span>**Podpis elektroniczny**

Składanie przez Wnioskodawcę/Beneficjenta wniosku aplikacyjnego, wniosku o płatność, załączników, oświadczeń, wszelkiej korespondencji możliwe jest wyłącznie za pośrednictwem Systemu e-RPO z wykorzystaniem **kwalifikowanego podpisu elektronicznego, który jest składany za pomocą kwalifikowanego urządzenia do składania podpisu elektronicznego i który opiera się na kwalifikowanym certyfikacie podpisu elektronicznego**. Dokumentacja przesyłana w systemie e-RPO musi być opatrzona kwalifikowanym podpisem elektronicznym, czyli podpisem elektronicznym spełniającym warunki określone w ustawie o podpisie elektronicznym.

Podpisany dokument pdf, jpeg lub tiff należy dodać w Systemie, jako jeden z załączników oraz podłączyć podpis zewnętrzny. Obowiązkowym dokumentem podpisanym kwalifikowanym podpisem elektronicznym jest wniosek w formacie PDF pobrany z systemu.

Podpis elektroniczny musi być składany przy pomocy bezpiecznego urządzenia do składania podpisu.

Zestawy do składania bezpiecznego podpisu elektronicznego można nabyć od tzw. kwalifikowanych podmiotów świadczących usługi certyfikacyjne w zakresie podpisu elektronicznego.

**Korzystanie z e-RPO wymaga posiadania kwalifikowanego podpisu elektronicznego**, koszty jego zakupu stanowią koszty kwalifikowane (z wyłączeniem projektów objętych pomocą publiczną). Kwalifikowany podpis elektroniczny jest narzędziem wielkokrotnego stosowania, zatem jeden podpis można stosować aplikując o dofinansowanie dla kilku projektów w ramach RPO WM, a także wykorzystywać go do innej działalności Wnioskodawcy/Beneficjenta.

W ramach RPO WM nie ma możliwości przesłania wniosków za pomocą profilu zaufanego platformy e-PUAP. Spowodowane jest to m.in. ograniczoną przepustowością, brakiem możliwości przesyłania dużych plików poprzez e-PUAP oraz występowaniem przerw technicznych niezależnych od IZ RPO WM.

# <span id="page-13-0"></span>**Jak złożyć podpis?**

1. Pobierz dokument z systemu e-RPO;

2. Uruchom oprogramowanie do programu umożliwiający kwalifikowany podpis elektroniczny;

3. Naciśnij przycisk Podpisz. Przycisk ten znajduje się w menu głównym programu;

4. Wskaż plik, który chcesz podpisać. W tym celu naciśnij przycisk Dodaj plik. Plik zostanie umieszczony na liście plików do podpisania;

5. W celu złożenia podpisu pod wybranymi plikami naciśnij przycisk Podpisz znajdujący się w prawym dolnym rogu okna programu;

6. Poczekaj aż Twój komputer znajdzie wszystkie dostępne certyfikaty. Wybierz certyfikat przy użyciu, którego chcesz złożyć podpis, a następnie potwierdź swój wybór przyciskiem OK;

7. Podaj numer PIN do karty i naciśnij przycisk OK;

8. Jeżeli podano prawidłowy numer PIN oprogramowanie poinformuje Cię o prawidłowym podpisaniu pliku;

9. Załącz w systemie e-RPO podpisany dokument wraz z kwalifikowanym podpisem elektronicznym, który jest składany za pomocą kwalifikowanego urządzenia do składania podpisu elektronicznego i który opiera się na kwalifikowanym certyfikacie podpisu elektronicznego.

**UWAGA!** Przed podpisywaniem wniosku aplikacyjnego należy sprawdzić opcje podpisu dla plików w formacie pdf. Każde oprogramowanie do podpisu elektronicznego ma dla plików w formacie pdf dodatkowe opcje, w tym możliwość zapisania podpisu w specjalnym formacie PAdES. Generowany z e-RPO plik wniosku aplikacyjnego ma format pdf i jest zabezpieczony przed modyfikacją. Natomiast podpis w formacie PAdES "wpisuje się" w podpisywany plik pdf (modyfikuje go), a ponadto nie powstaje dodatkowy plik podpisu w formacie XAdES. W przypadku, gdy wybrano dla plików pdf tworzenie podpis PAdES podpisanie wniosku nie będzie możliwe. Należy zmienić ustawienia oprogramowania do podpisu, tak by podpis PAdES nie był tworzony.

## <span id="page-13-1"></span>**Wysyłanie i odbieranie dokumentów**

System e-RPO umożliwia Wnioskodawcy/ Beneficjentowi wysyłanie i przyjmowanie korespondencji elektronicznej.

Po otrzymaniu informacji mailowej, adresat dokumentu elektronicznego potwierdza jego odebranie poprzez opatrzenie poświadczenia doręczenia, wygenerowanego z systemu (plik pdf), kwalifikowanym podpisem elektronicznym umożliwiającym identyfikację podpisującego zgodnie z art. 3 ust.20 ustawy *o informatyzacji działalności podmiotów realizujących zadania publiczne*.

Po opatrzeniu poświadczenia doręczenia kwalifikowanym podpisem elektronicznym, System e-RPO, po zakończeniu procesu weryfikacji kwalifikowanego podpisu elektronicznego adresata, udostępnia adresatowi do pobrania doręczany dokument elektroniczny wraz z podpisanym przez niego poświadczeniem doręczenia.

## <span id="page-14-0"></span>**Krok po kroku, gdy Wnioskodawca otrzymał pismo**

- Na podany podczas rejestracji adres e-mail automatycznie wysłana zostaje informacja o nowej korespondencji w systemie e-RPO;
- **•** Beneficjent loguje się do systemu;
- W zakładce **korespondencja** widoczna jest nowa wiadomość;
- Po kliknięciu w nową wiadomość pojawia się możliwość wygenerowaniu UPO, a następnie odblokowania pisma;

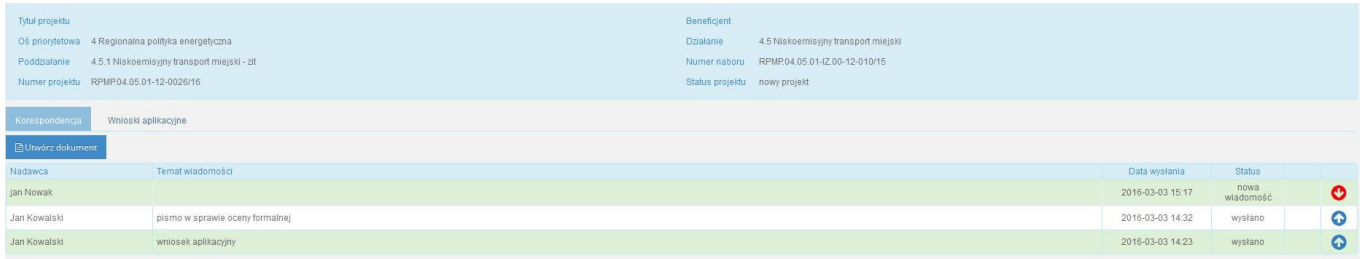

- Pobierz UPO (przycisk 'Generuj UPO');
- Podpisz UPO kwalifikowanym podpisem elektronicznym, który jest składany za pomocą kwalifikowanego urządzenia do składania podpisu elektronicznego i który opiera się na kwalifikowanym certyfikacie podpisu elektronicznego (poza systemem);
- Załącz do systemu wygenerowane UPO wraz z podpisem;

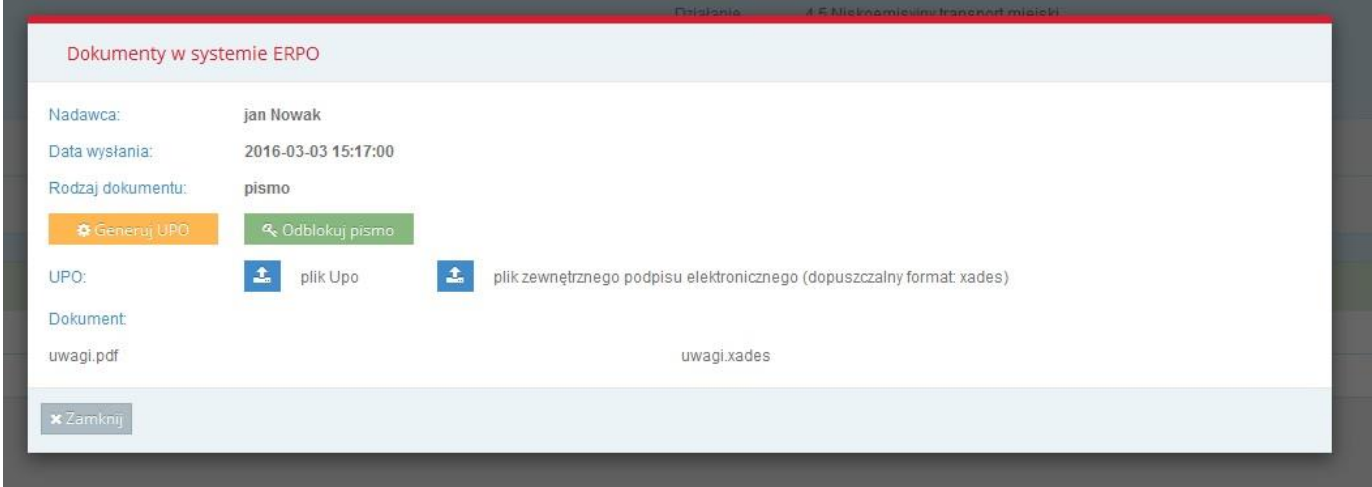

Możliwość odczytania korespondencji (przycisk 'Odblokuj pismo')

### <span id="page-15-0"></span>**Krok po kroku, gdy Wnioskodawca wysyła pismo**

- Beneficjent za pomocą systemu e-RPO wysyła pismo;
- W oknie umożliwiającym wysłanie dokumentu Beneficjent musi wybrać jeden z rodzaju dokumentu, który przesyła w systemie
- Na podany podczas rejestracji adres e-mail automatycznie wysłana zostaje informacja o przekazaniu pisma;
- W systemie e-RPO w zakładce **korespondencja** znajduje się wysłany dokument wraz z datą i godziną wykonania czynności.

#### <span id="page-15-1"></span>**UPO**

Urzędowe Poświadczenie Odbioru (UPO) – to wiadomość elektroniczna, zapewniająca o integralności złożonych dokumentów, stanowiąca dowód dostarczenia dokumentu elektronicznego do adresata.

System jest dostępny dla Użytkownika całodobowo przez bezpieczne szyfrowane połączenie SSL pod adresem: **erpo.malopolska.pl** z zastrzeżeniem możliwości wystąpienia przerw technicznych.

# <span id="page-15-2"></span>**Kontakt**

Kontakt z Administratorami Lokalnymi:

- dla naborów ogłoszonych przez Urząd Marszałkowski Województwa Małopolskiego: admin@erpo.malopolska.pl
- dla naborów ogłoszonych przez Małopolskie Centrum Przedsiębiorczości: adminerpo@mcp.malopolska.pl
- dla naborów ogłoszonych przez Wojewódzki Urząd Pracy w Krakowie: [pomocrpo@wup-krakow.pl](mailto:pomocrpo@wup-krakow.pl)

Główny Punkt Informacyjny w Krakowie ul. Wielicka 72B 30-552 Kraków tel.: 12 616 0 616 fax: 12 29 90 941